## **Création compte pour les cours**

• Allez dans **Paramètres** → **Comptes.**  $R$ Comptes Système 單。 Périphériques 只 Affichage, son, notifications. Bluetooth, imprimantes, souris alimentation **AE** Vos informations Applications O Comptes  $\Xi$  E-mail et comptes Désinstaller, valeurs par défaut,<br>fonctionnalités facultatives Comptes adresse e-mail, sync travail, famille <sup>Q</sup> Options de connexion **图** Accès Professionnel ou Scolaire • Cliquez sur **Famille et autres utilisateurs.** A. Famille et autres utilisateurs  $\gamma$ Synchroniser vos paramètres Autres utilisateurs Autorisez des utilisateurs qui ne font pas partie de votre famille à se connecter avec leur propre compte. Ils ne seront pas ajoutés à la liste • Cliquez sur **Ajouter un autre**  des membres de votre famille. **utilisateur sur ce PC.** Ajouter un autre utilisateur sur ce PC  $^{+}$ Compte Microsoft  $\times$ **Nicrosoft** Comment cette personne pourra-t-elle se connecter ? Entrez l'adresse e-mail ou le numéro de téléphone de<br>la personne que vous voulez ajouter. Si elle utilise • Cliquez sur **Je ne dispose pas des**  Windows, Office, Outlook.com, OneDrive, Skype ou Xbox, entrez l'adresse e-mail ou le numéro de<br>téléphone qu'elle utilise pour se connecter. **informations de connexion de cette personne**. Adresse e-mail ou téléphone Le ne dispose pas des informations de connexion de cette personne. **Nicrosoft** Annuler Créer un compte xyz@example.com Conditions d'utilisation Confidentialité et cookies Utilisez plutôt un numéro de téléphone Obtenez une nouvelle adresse e-mail • Cliquez sur **Ajouter un utilisateur sans**  Ajouter un utilisateur sans compte Microsoft **compte Microsoft.**Précédent Suivant

 $\sim$ 

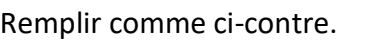

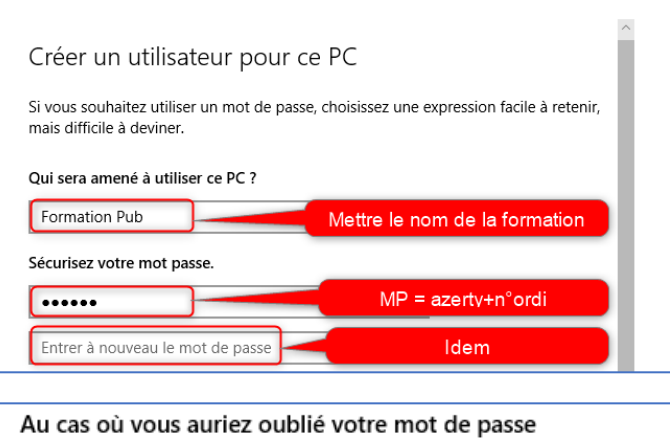

## **Questions Sécurité**

**Réponse** : **mcsj** aux trois premières questions.

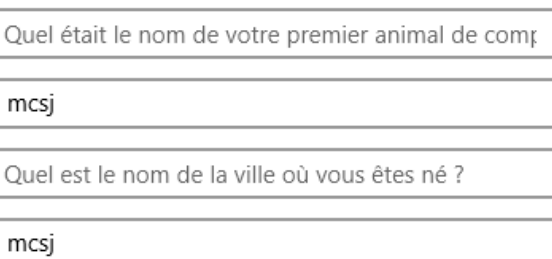

Quel était votre surnom lorsque vous étiez enfant ? >

mcsj

mcsj

mcsj

Compte iviicrosof